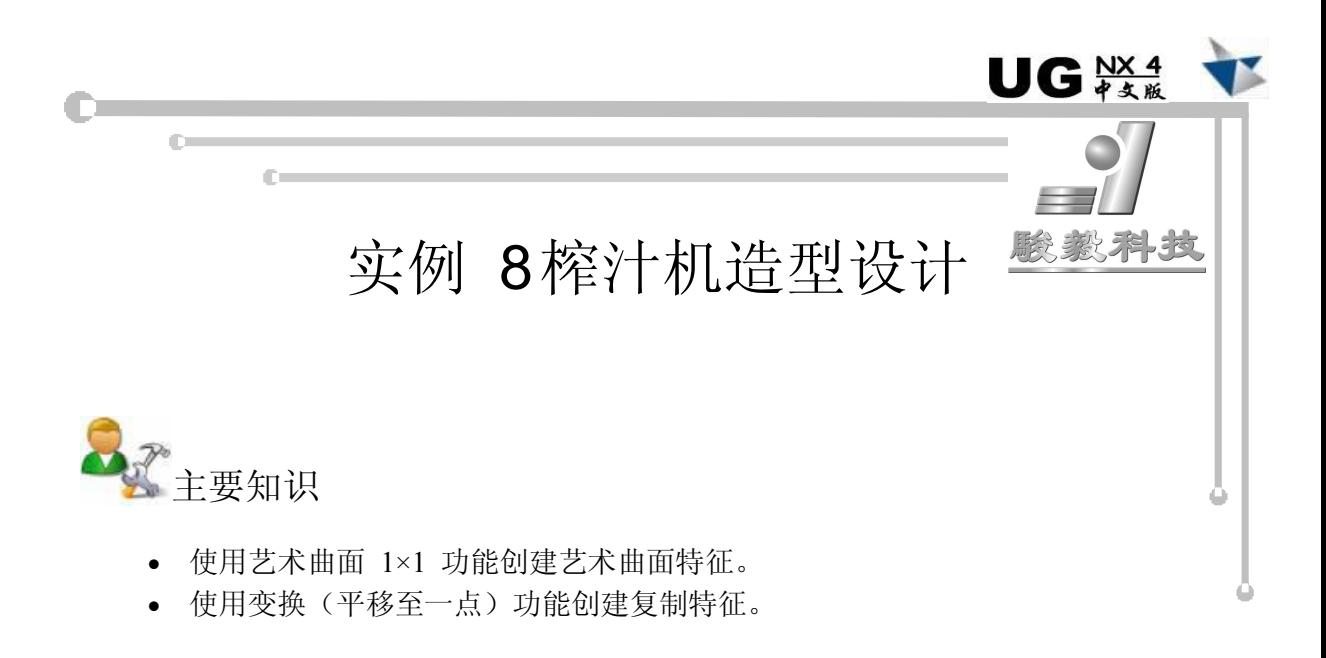

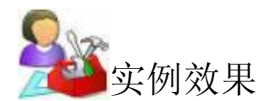

本实例主要介绍了榨汁机造型结构的设计过程,该产品最终结果如图 81 所示,爆炸视 图如图 82 所示。

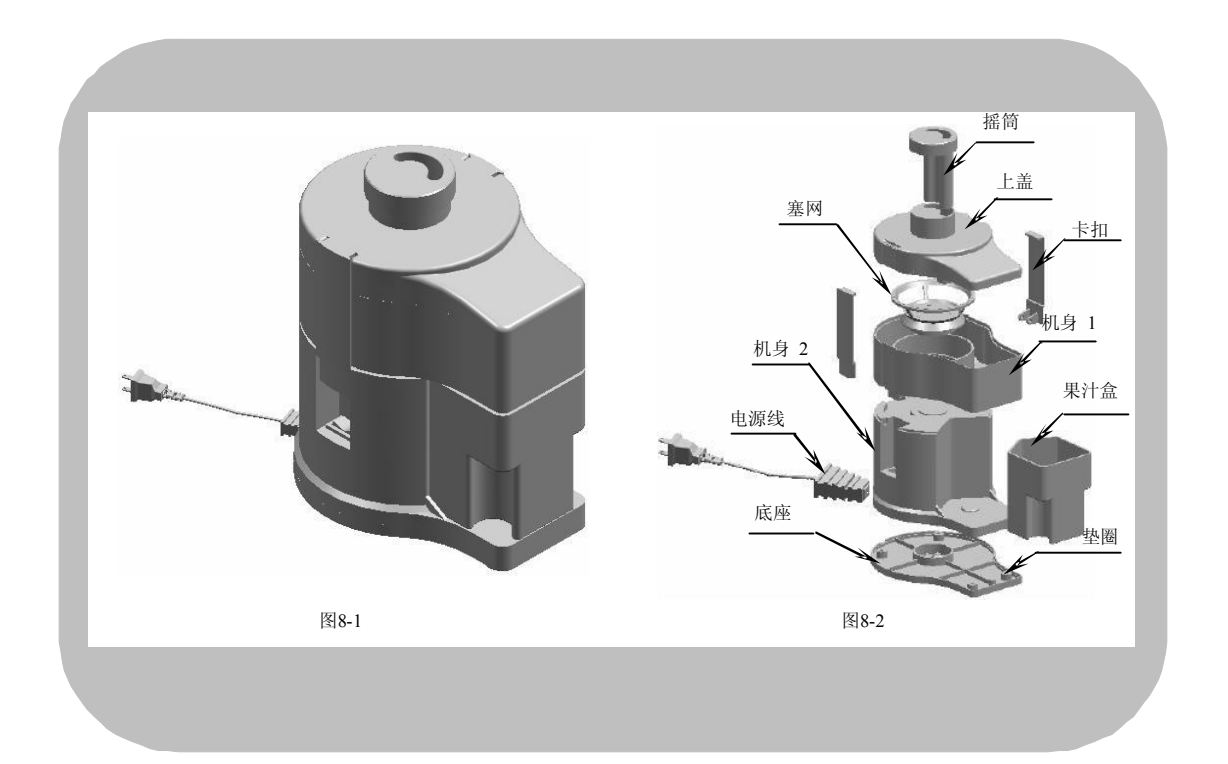

三维造型设计 - UG紧急实例详解

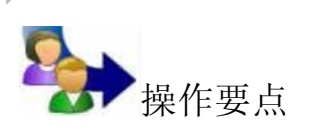

通过分析产品的用途、特性、设计参数及要求,确定产品的工艺条件,然后根据图 83 所示的榨汁机设计流程图,从整体上掌握该产品的设计思路与设计过程,从而在设计产品过 程中做到游刃有余。

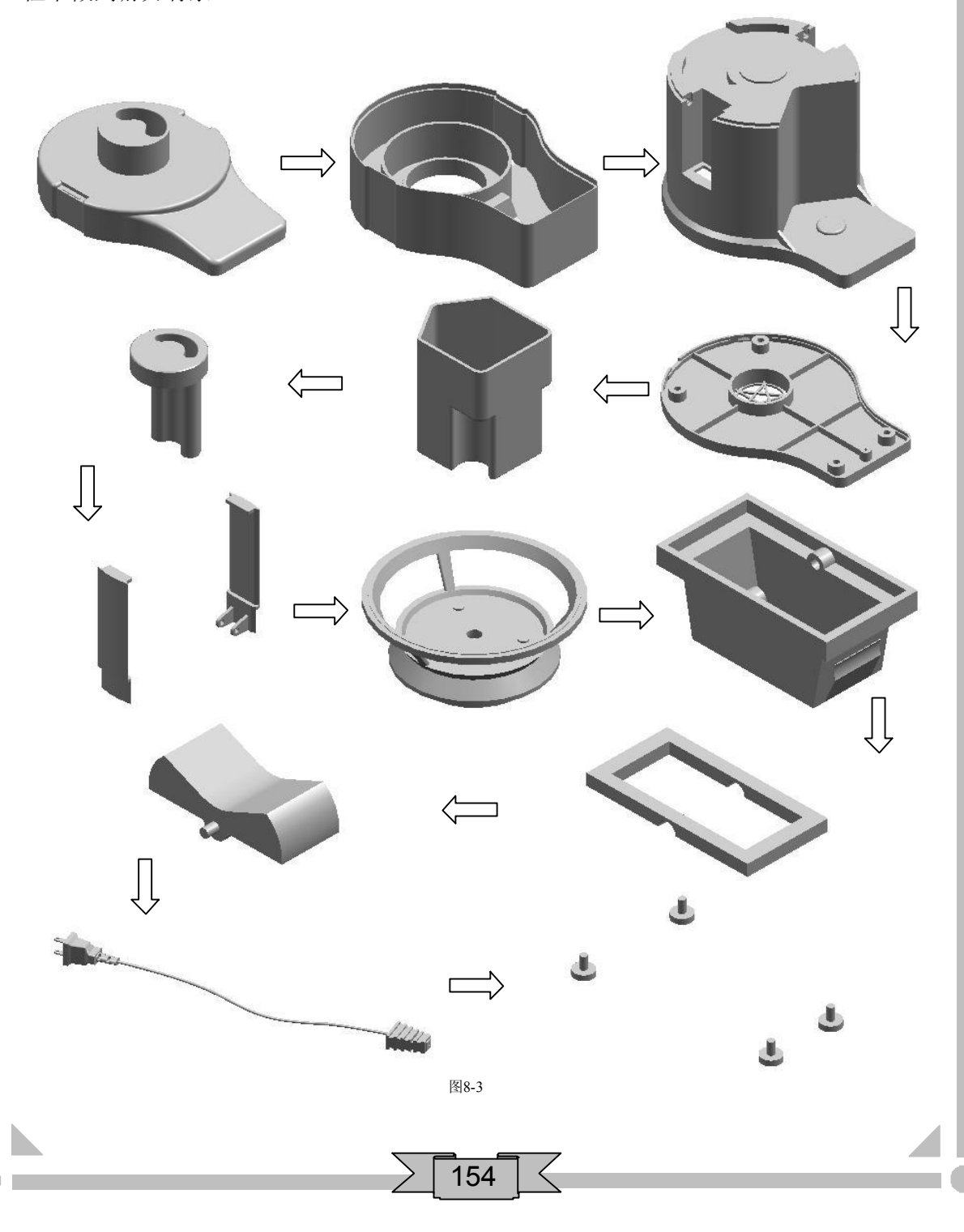

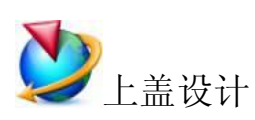

- 1. 打开 UG NX 4 软件, 在【标准】工具条中单击【新建】按钮, 弹出【新建 部件文件】对话框。在【文件名】输入框中输入名称"zzj-shanggai",然后单 击 ox 按钮弹出标准界面,最后在【应用程序】工具条中单击【建模】 按钮进入三维建模界面。
- 2. 在【成形特征】工具条中单击【草图】 按钮,弹出【基准平面】悬浮工具 条,然后依次单击【XC-YC】 ※和【确定】 按钮进入二维草图界面,绘制 图 84 所示的草图轮廓。

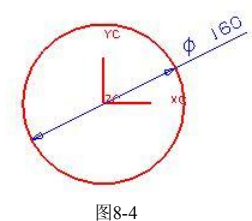

- 3. 在键盘上按 Ctrl+O 组合键, 退出草绘界面并返回到建模界面。
- 4. 选择前两步绘制的草图轮廓, 在【成形特征】工具条中单击【拉伸】 1. 1. 钮, 弹出【拉伸 】对话框。在【结束】 输入框中输 入"100", 最后单击 按钮创建拉伸特征,结果如图 85 所示。

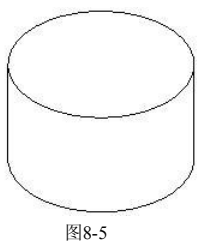

5. 在【成形特征】工具条中单击【草图】 PB 按钮, 弹出【基准平面】悬浮工具 条, 然后依次单击【XC-YC】 ※和【确定】 按钮进入二维草图界面, 绘制 图 86 所示的草图轮廓。

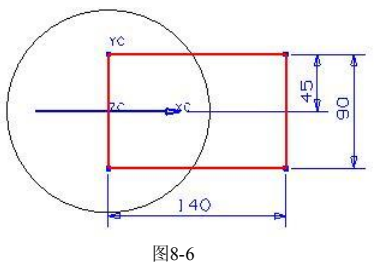

155

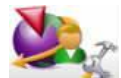

第二次选择同一个草图平面系统时会弹出【创建草图】提示对话框,如图 8-7 所示。单击 按钮在选定的基准平面上绘制草图轮廓。但是,如果勾选【不要再显示此消息】选 项,在以后的操作中就不会再出现这个提示对话框。

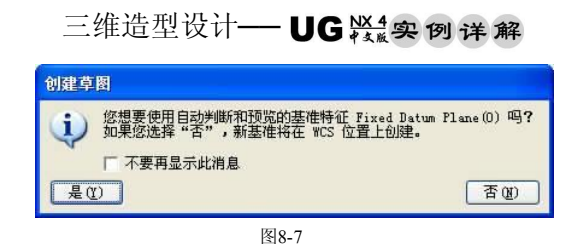

- 6. 在键盘上按 Ctil+Q 组合键, 退出草绘界面并返回到建模界面。
- 7. 选择前两步绘制的草图轮廓, 在【成形特征】工具条中单击【拉伸】 四 按 钮,弹出【拉伸】对话框。在【选择步骤】栏中选择【求和】 ●选项,然后 在【结束】输入框中输入"80",最后单击 酶定 按钮创建拉伸特征,结果如 图 88 所示。

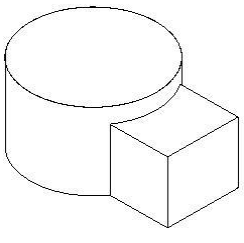

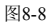

为了便于文件的规划和管理,在设计本例中的零件时,所有草图都位于第 1 层,而实体特征则位 于第 2 层。

8. 在【特征操作】工具条中单击【拔模角】◆按钮,弹出【拔模角】对话框。 在【选择步骤】栏中选择【-XC 轴】 选项,再选择图 8-9 所示的固定平 面,然后选择图8-10 所示的拔模面,然后在【Set1A】输入框中输入"-11", 最后单击 确定 按钮创建拔模特征,结果如图 8-11 所示。

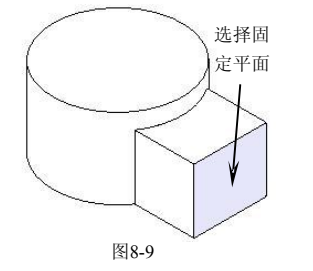

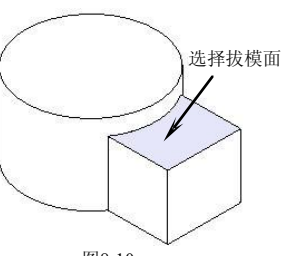

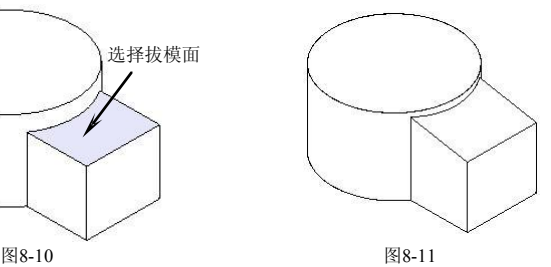

9. 在【成形特征】工具条中单击【草图】 - 按钮,弹出【基准平面】悬浮工具 条。选择图 8-12 所示实体面作为草绘平面, 然后单击【确定】 √ 按钮进入二 维草图界面,绘制图 813 所示的草图轮廓。

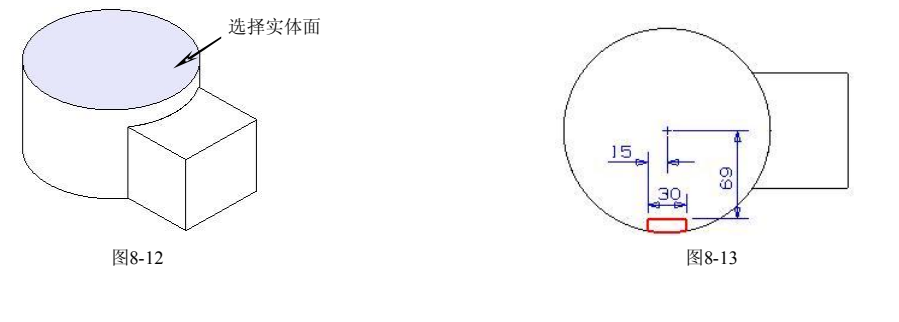

- 10. 在键盘上按 Ct叶Q 组合键, 退出草绘界面并返回到建模界面。
- 11. 选择前两步绘制的草图轮廓, 在【成形特征】工具条中单击【拉伸】 四 按 钮,弹出【拉伸】对话框。在【选择步骤】栏中选择【求差】  $\odot$ 选项,然后 在【结束】输入框中输入"-3.5",最后单击 | 确定 |按钮创建拉伸切除特征,\_\_\_\_\_\_ | 结果如图 814 所示。

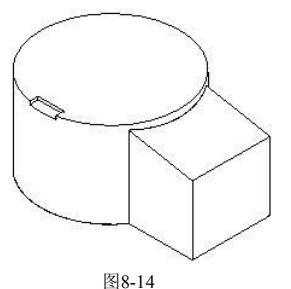

12. 在【成形特征】工具条中单击【草图】 PM按钮,弹出【基准平面】悬浮工具 条。选择图 8-15 所示的实体面作为草绘平面, 然后单击【确定】 √ 按钮进入 二维草图界面,绘制图 816 所示的草图轮廓。

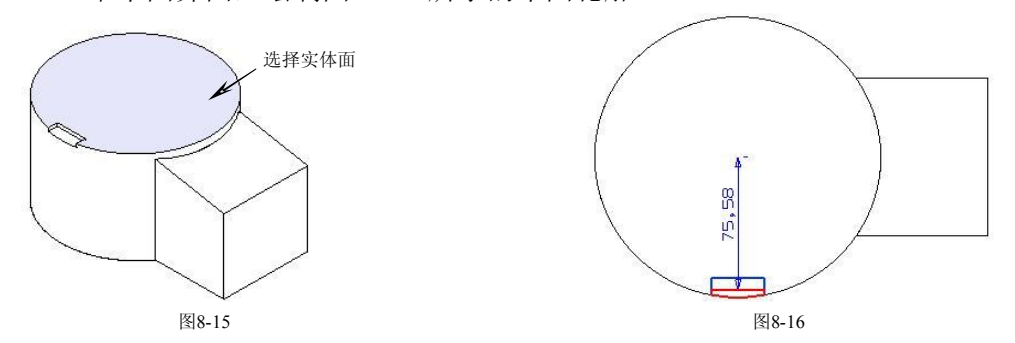

- 13. 在键盘上按 Ctrl+O 组合键, 退出草绘界面并返回到建模界面。
- 14. 选择前两步绘制的草图轮廓, 在【成形特征】工具条中单击【拉伸】 四按 钮, 弹出【拉伸】对话框。在【选择步骤】栏中选择【求差】 心选项, 然后 在【起始】下拉列表中选择【贯通全部对象】选项,最后单击 硫定 按钮创 \_\_\_\_\_| 建拉伸切除特征,结果如图 8-17 所示。

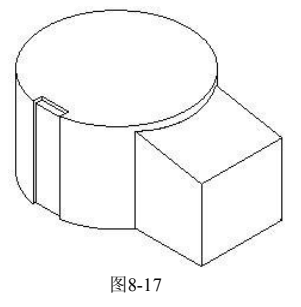

15. 在【特征操作】工具条中单击【倒斜角】 按钮,弹出【倒斜角】对话框。 选择图 8-18 所示的倒角边, 在【偏置】输入框中输入"3", 最后单击确定 按钮创建斜角特征,结果如图 8-19 所示。

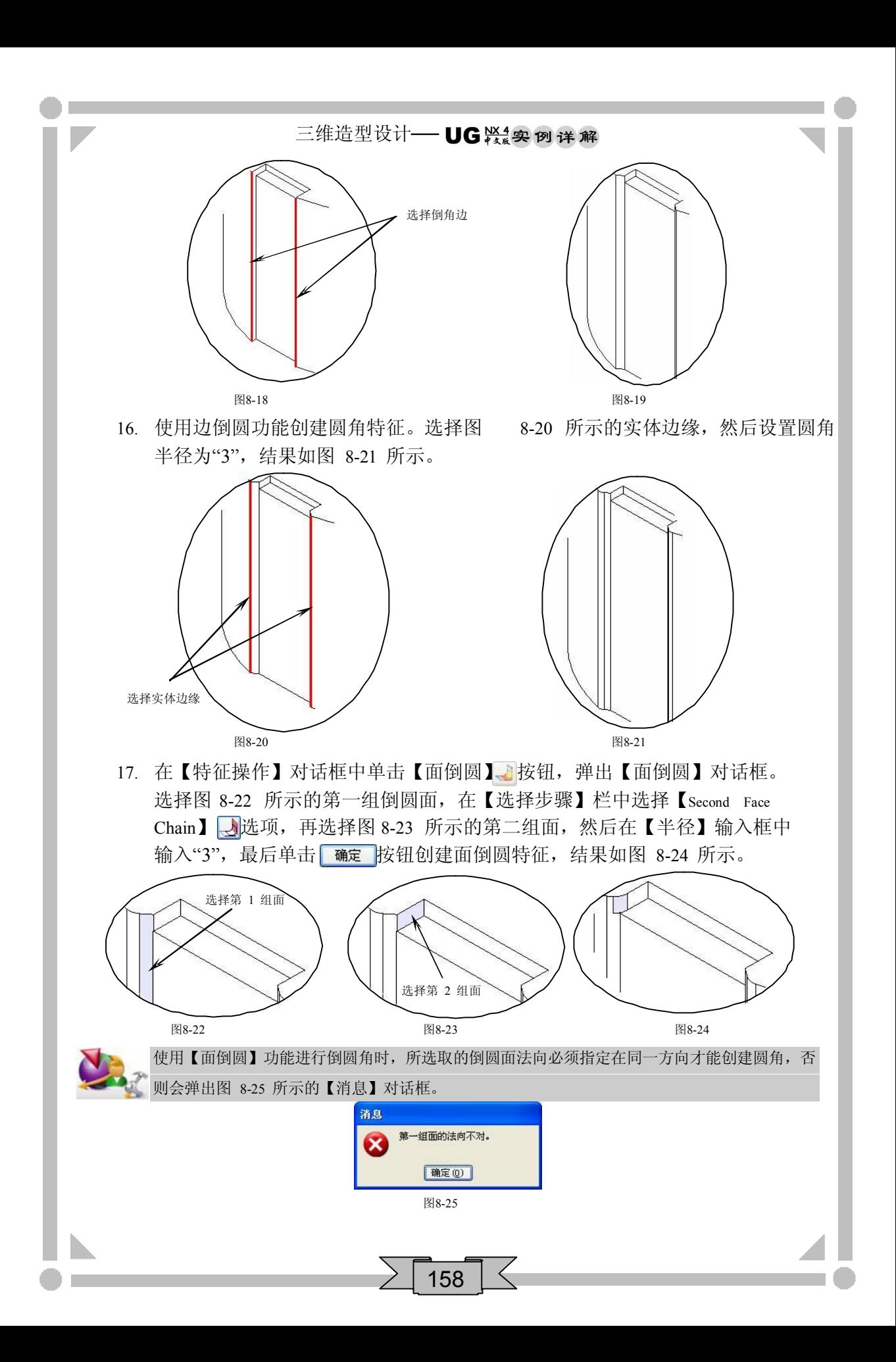

18. 使用相同的方法, 在另一边创建圆角半径为"3"的圆角特征, 结果如图 8-26 所示。

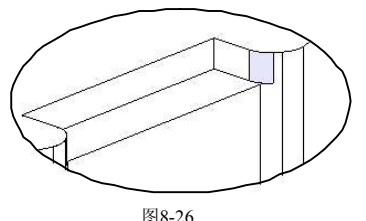

19. 在【成形特征】工具条中单击【实例特征】 按钮,弹出【实例】对话框。 单击 镜解征 按钮, 弹出【镜像特征】对话框。选择图 8-27 所示的镜像特 征,单击 MB2, 在【平面方法】栏中选择【平面】 ③选项, 然后在弹出的 【基准平面】对话框中单击【XC-ZC 】 & 和 确定 按钮, 最后在【镜像特 征】对话框中单击 确定 按钮创建镜像特征,结果如图 8-28 所示。

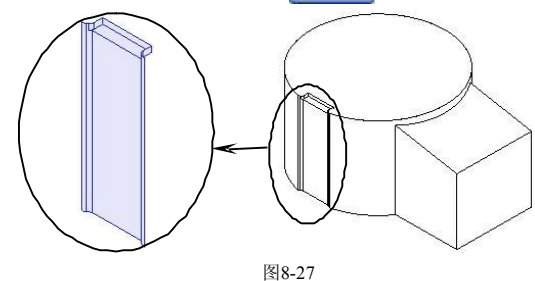

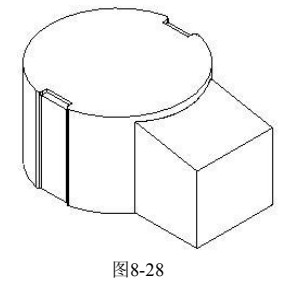

- 20. 在【实例】对话框中单击 取消 按钮,退出实例特征功能。
- 21. 使用边倒圆功能创建圆角特征。选择图 8-29 所示的实体边缘, 然后设置圆角 半径为"80",结果如图 8-30 所示。

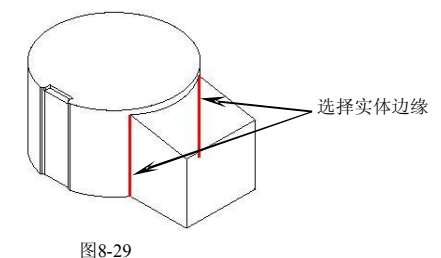

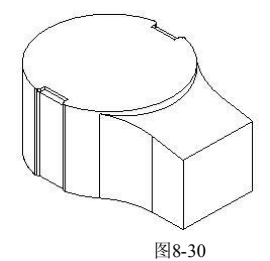

22. 使用边倒圆功能创建圆角特征,结果如图 831 所示。

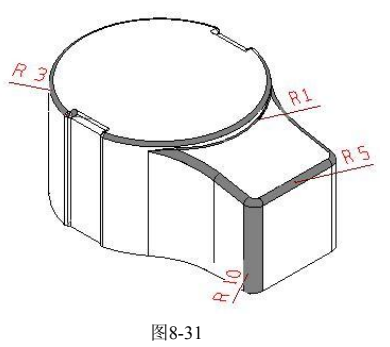

# 三维造型设计 - UG ※ 实例详解

- 23. 在【实用工具】工具条中单击【复制至图层】 按钮,弹出【选择】悬浮工 具条。选择已创建的特征,单击【确定】 > 按钮, 然后在【目标图层或类 别】输入框中输入"2",最后单击 确定 按钮复制特征到第 2 层。
- 24. 在键盘上按 Ctrl+L 组合键, 弹出【图层的设置】对话框。选择图层 2, 单击 按钮,然后单击 确定 按钮关闭图层 2。

此处复制特征便于设计榨汁机机身。

25. 在【成形特征】工具条中单击【基准平面】 按钮,弹出【基准平面】对话 框,再单击【XC-YC】 《按钮, 在【偏置】输入框中输入"65", 最后单击 [ 确定 按钮创建基准平面, 结果如图 8-32 所示。

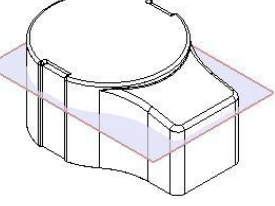

图8-32

26. 在【特征操作】工具条中单击【修剪体】 【 按钮, 弹出【修剪体】对话框。<br>选择图 8-33 所示的目标体, 在【选择步骤】栏中选择【刀具】 【 】选项, 然后 选择上一步创建的基准平面,最后单击 确定 按钮创建修剪体特征,结果如 图 834 所示。

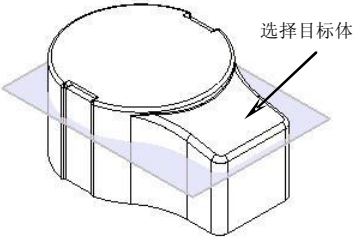

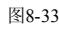

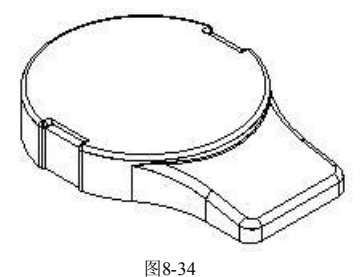

使用修剪体功能修剪实体特征时,特征的保留位置可通过在【修剪体】对话框中单击【修剪方向 反向】 多按钮来进行调整。

27. 在【成形特征】工具条中单击【草图】B-按钮,弹出【基准平面】悬浮工具 条。选择图 8-35 所示的实体面作为草绘平面, 然后单击【确定】 按钮进入 二维草图界面,绘制图 836 所示的草图轮廓。

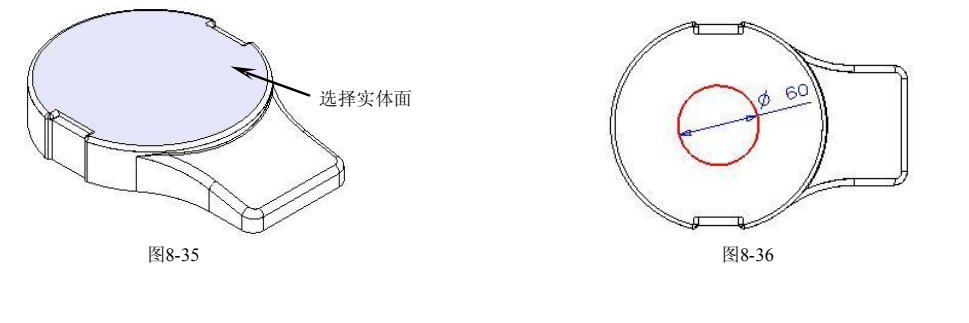

28. 在键盘上按 CtuHQ 组合键, 退出草绘界面并返回到建模界面。

29. 选择前两步绘制的草图轮廓, 在【成形特征】工具条中单击【拉伸】 四 按 钮, 弹出【拉伸】对话框。在【选择步骤】栏中选择【求和】 ● 选项, 然后 选择求和的目标体,并在【结束】输入框中输入"30",最后单击 确定 按钮 \_\_\_\_\_\_| 创建拉伸特征,结果如图 8-37 所示。

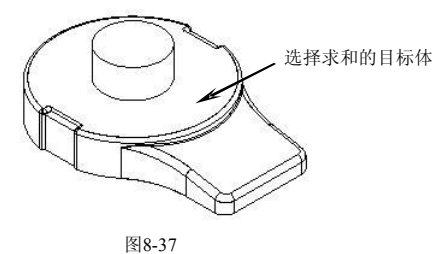

30. 在【特征操作】工具条中单击【外壳】 按钮,弹出【外壳】对话框。选择 图 8-38 所示的实体面, 然后在【厚度】输入框中输入"3", 最后单击确定 按钮创建外壳特征,结果如图 839 所示。

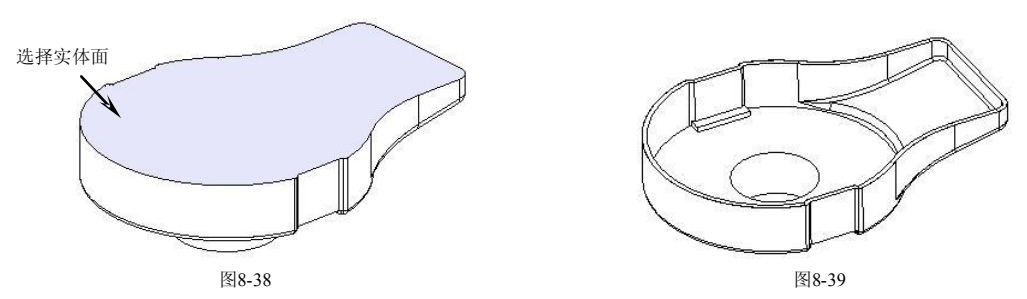

31. 在【成形特征】工具条中单击【草图】R-按钮,弹出【基准平面】悬浮工具 条。选择图 8-40 所示实体面作为草绘平面, 然后单击【确定】 √ 按钮进入二 维草图界面,绘制图 841 所示的草图轮廓。

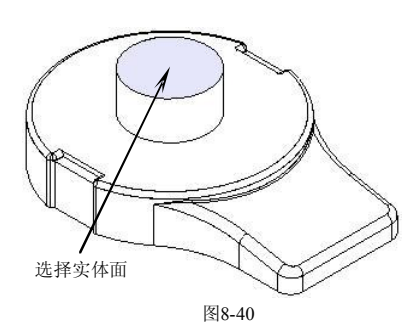

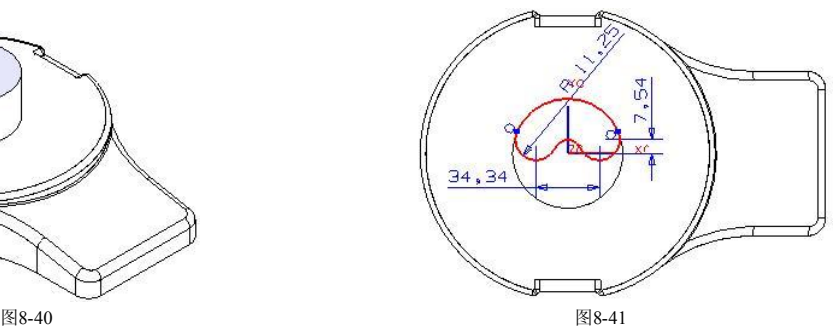

- 32. 在键盘上按 Ctil+Q 组合键, 退出草绘界面并返回到建模界面。
- 33. 选择前两步绘制的草图轮廓, 在【成形特征】工具条中单击【拉伸】 四 按 钮,弹出【拉伸】对话框。在【选择步骤】栏中选择【求和】 ●选项,然后 选择求和的目标体,并在【结束】输入框中输入"-100",最后单击<mark>(确定)</mark>按 钮创建拉伸特征,结果如图 842 所示。

## 三维造型设计 - UG 装象 例详解

34. 选择上一步绘制的特征草图轮廓, 在【成形特征】工具条中单击【拉伸】 按钮, 弹出【拉伸】对话框。在【选择步骤】栏中选择【求差】 觉现, 再 选择求差的目标体,在【结束】输入框中输入"100"。勾选【偏置】选项, 设置单边偏置,然后输入结束值"-3",最后单击<mark>一确定 </mark>按钮创建拉伸切除特 征,结果如图 843 所示。

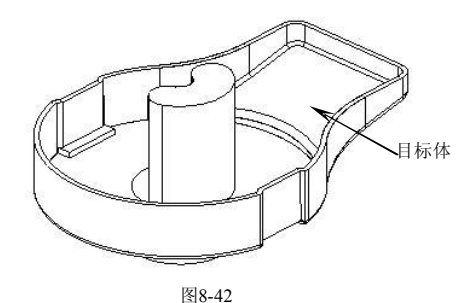

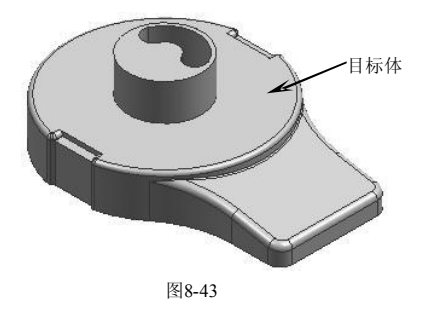

35. 在【成形特征】工具条中单击【草图】 按钮,弹出【基准平面】悬浮工具 条。选择图 8-44 所示的实体面作为草绘平面, 然后单击【确定】 √ 按钮进入 二维草图界面,绘制图 845 所示的草图轮廓。

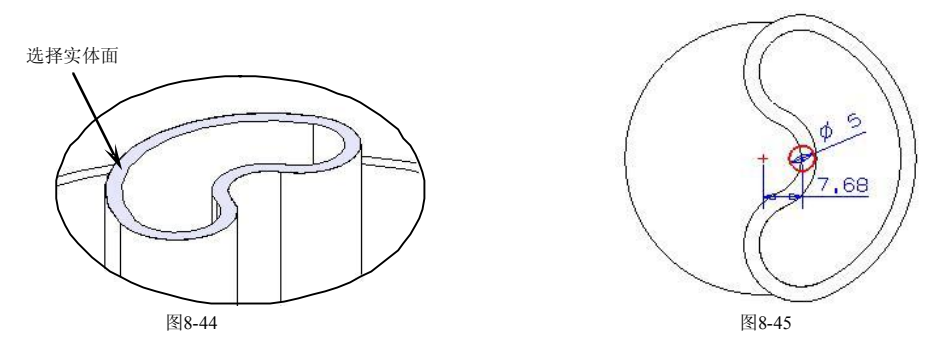

- 36. 在键盘上按 Ctil+Q 组合键, 退出草绘界面并返回到建模界面。
- 37. 选择前两步绘制的草图轮廓, 在【成形特征】工具条中单击【拉伸】 面按 钮,弹出【拉伸】对话框。在【选择步骤】栏中选择【求和】 ●选项,然后 选择求和的目标体,在【结束】输入框中输入"-97",最后单击 确定 按钮创 \_\_\_\_\_| 建拉伸特征,结果如图 846 所示。

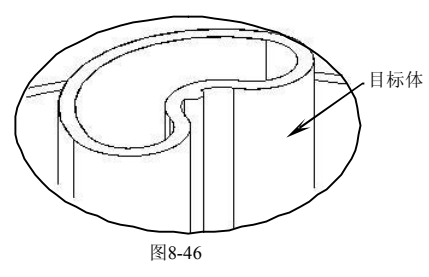

38. 使用边倒圆功能创建圆角特征。选择图 8-47 所示的实体边缘,然后设置圆角 半径为"1",结果如图 848 所示。

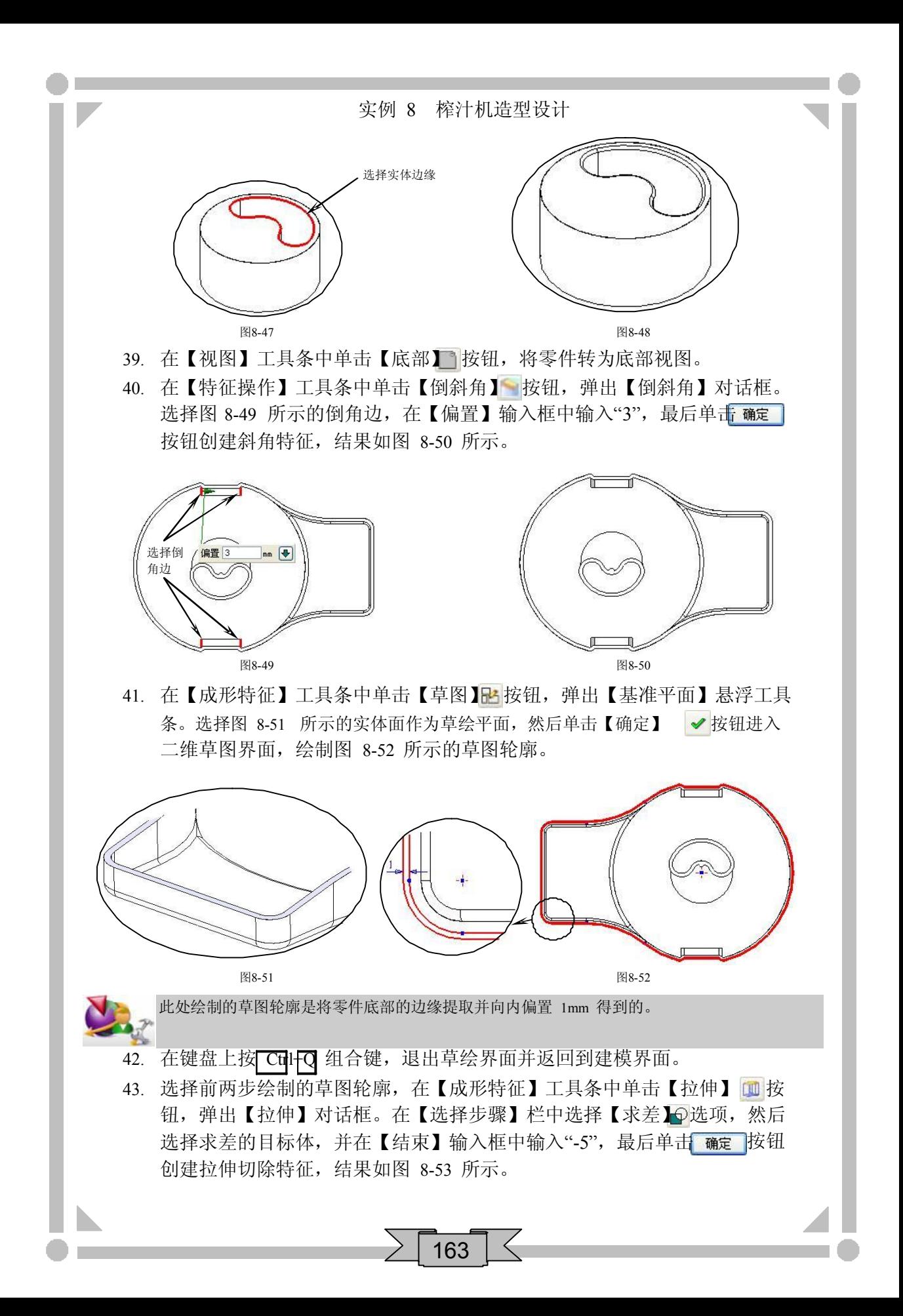

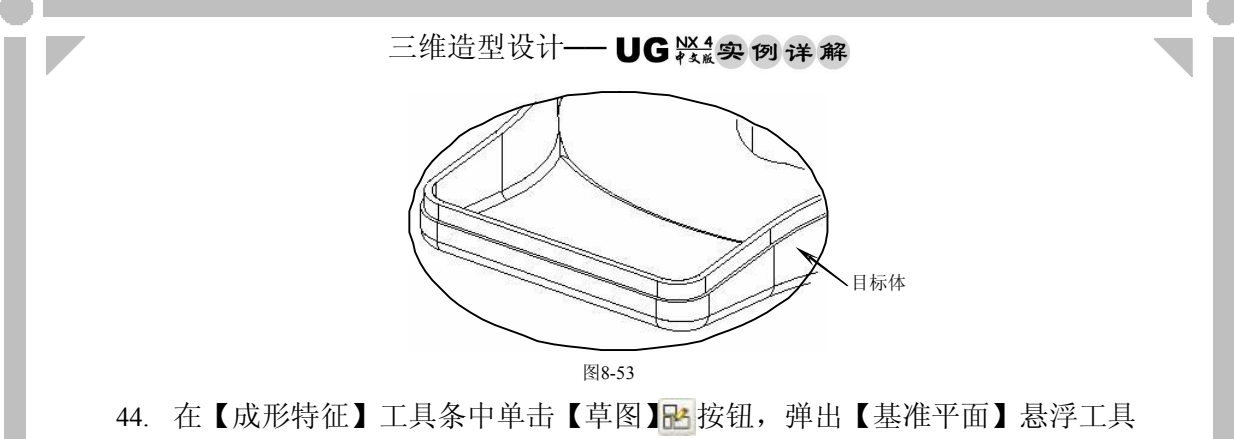

条。选择图 8-54 所示的实体面作为草绘平面, 然后单击【确定】 √ 按钮进入 二维草图界面,绘制图 855 所示的草图轮廓。

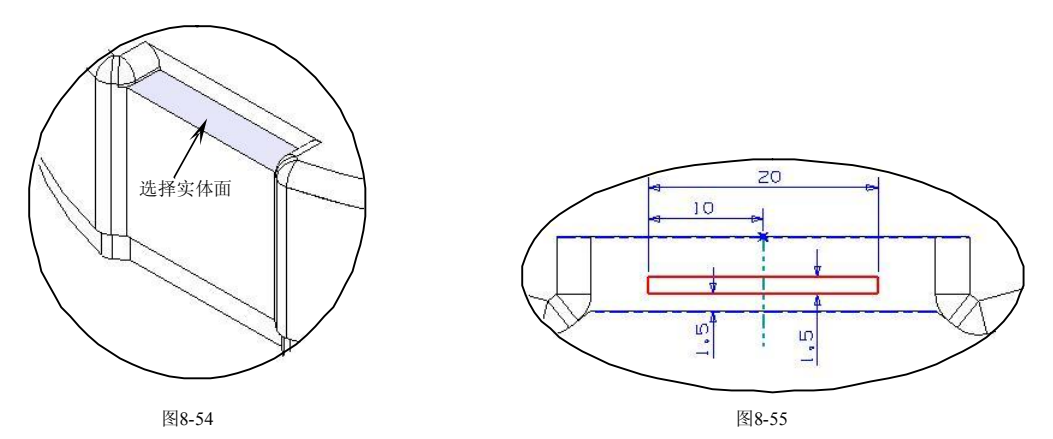

- 45. 在键盘上按 Ctrl+O 组合键, 退出草绘界面并返回到建模界面。
- 46. 选择前两步绘制的草图轮廓, 在【成形特征】工具条中单击【拉伸】 面按 钮, 弹出【拉伸】对话框。在【选择步骤】栏中选择【求和】 ● 选项, 然后 选择求和的目标体,并在【结束】输入框中输入"1",最后单击 按钮 创建拉伸特征,结果如图 8-56 所示。

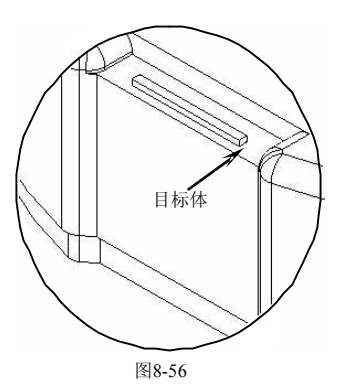

47. 使用边倒圆功能创建圆角特征。选择图 8-57 所示的实体边缘,然后设置圆角 半径为"0.75",结果如图 8-58 所示。

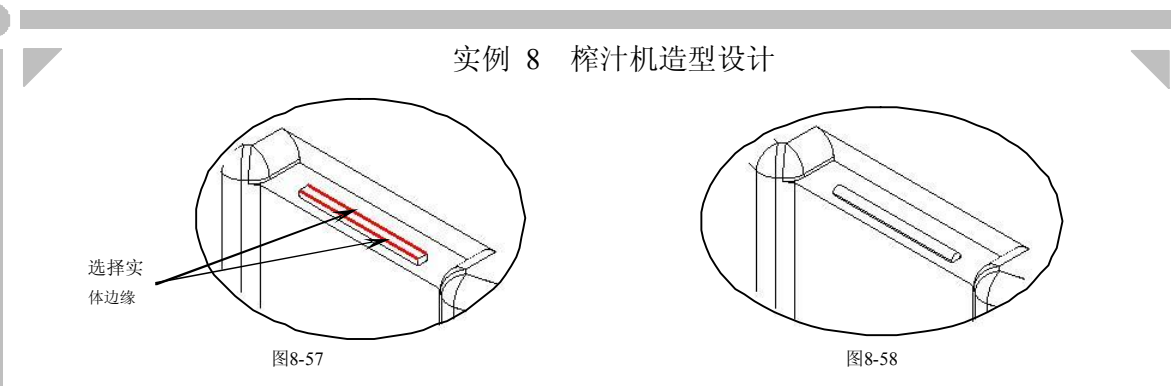

48. 完成上盖设计, 在【标准】工具条中单击【保存】 按钮, 保存所有数据。

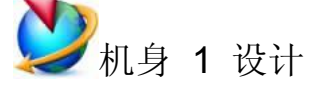

- 1. 在【实用工具】工具条中的【工作图层】输入框中输入"2",将图层2 设为 工作图层。在键盘上按Ctrl+L 组合键,弹出【图层的设置】对话框,选择图 层 1, 然后单击 不可见 按钮,最后单击 确定 按钮关闭图层 1。
- 2. 在【成形特征】工具条中单击【草图】比按钮,弹出【基准平面】悬浮工具 条,然后依次单击【XC-YC】 这和【确定】 按钮进入二维草图界面,绘制 图 859 所示的草图轮廓。

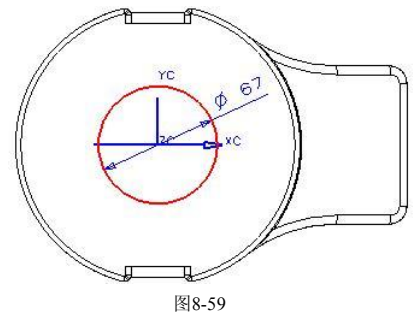

- 3. 在键盘上按 Ctrl+Q 组合键, 退出草绘界面并返回到建模界面。
- 4. 选择前两步绘制的草图轮廓, 在【成形特征】工具条中单击【拉伸】 (1) 钮,弹出【拉伸】对话框。在【选择步骤】栏中选择【求差】 6选项, 然后 选择求差的目标体,并在【结束】输入框中输入"19",最后单击 确定 按钮 创建拉伸切除特征,结果如图 8-60 所示。

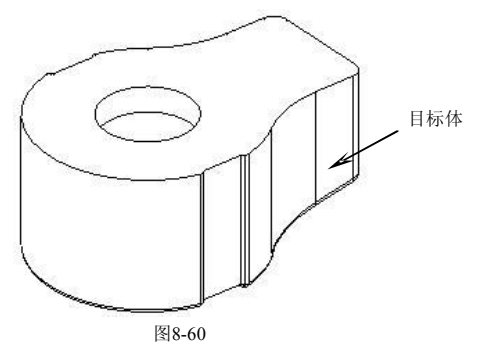

## 三维造型设计 - UG ※ 实例详解

5. 在【成形特征】工具条中单击【基准平面】 按钮,弹出【基准平面】对话 框。选择图 8-61 所示的参考平面,并在【偏置】输入框中输入"-65",最后 单击 确定 按钮创建基准平面,结果如图 8-62 所示。

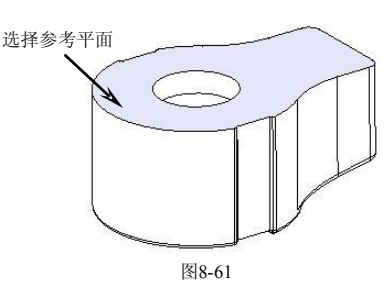

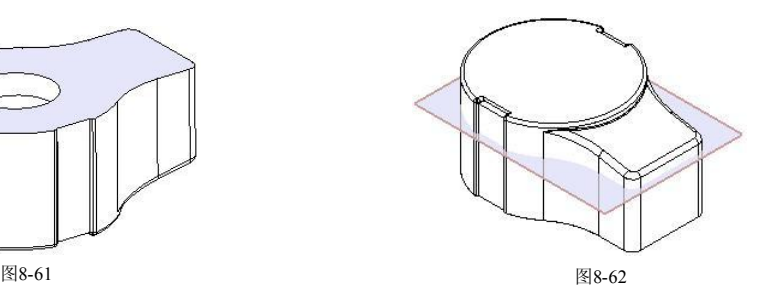

6. 在【特征操作】工具条中单击【修剪体】口按钮,弹出【修剪体】对话框。 选择图 8-63 所示的目标体, 在【选择步骤】栏中选择【刀具】 商选项, 然后 选择上一步创建的基准平面,最后单击 硫定 按钮创建修剪体特征,结果如 图 864 所示。

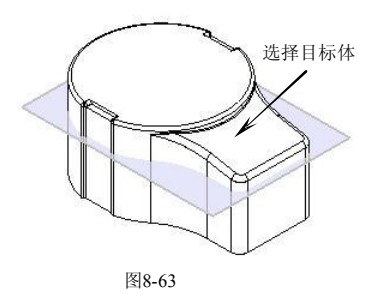

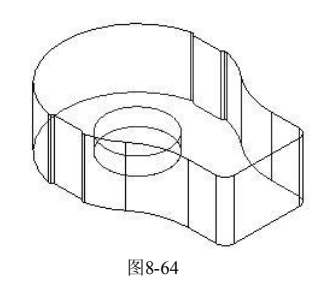

7. 在【成形特征】工具条中单击【草图】R 按钮,弹出【基准平面】悬浮工具 条,然后依次单击【XC-YC】 这和【确定】 按钮进入二维草图界面,绘制 图 865 所示的草图轮廓。

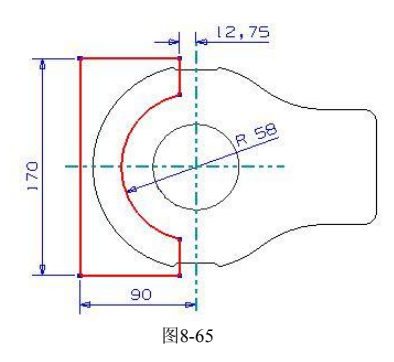

- 8. 在键盘上按 Ctil+Q 组合键, 退出草绘界面并返回到建模界面。
- 9. 选择前两步绘制的草图轮廓, 在【成形特征】工具条中单击【拉伸】 (1) 钮, 弹出【拉伸】对话框。在【选择步骤】栏中选择【求差】 心选项, 然后 选择求差的目标体, 并在【结束】输入框中输入"15",最后单击 确定 按钮 创建拉伸切除特征,结果如图 8-66 所示。

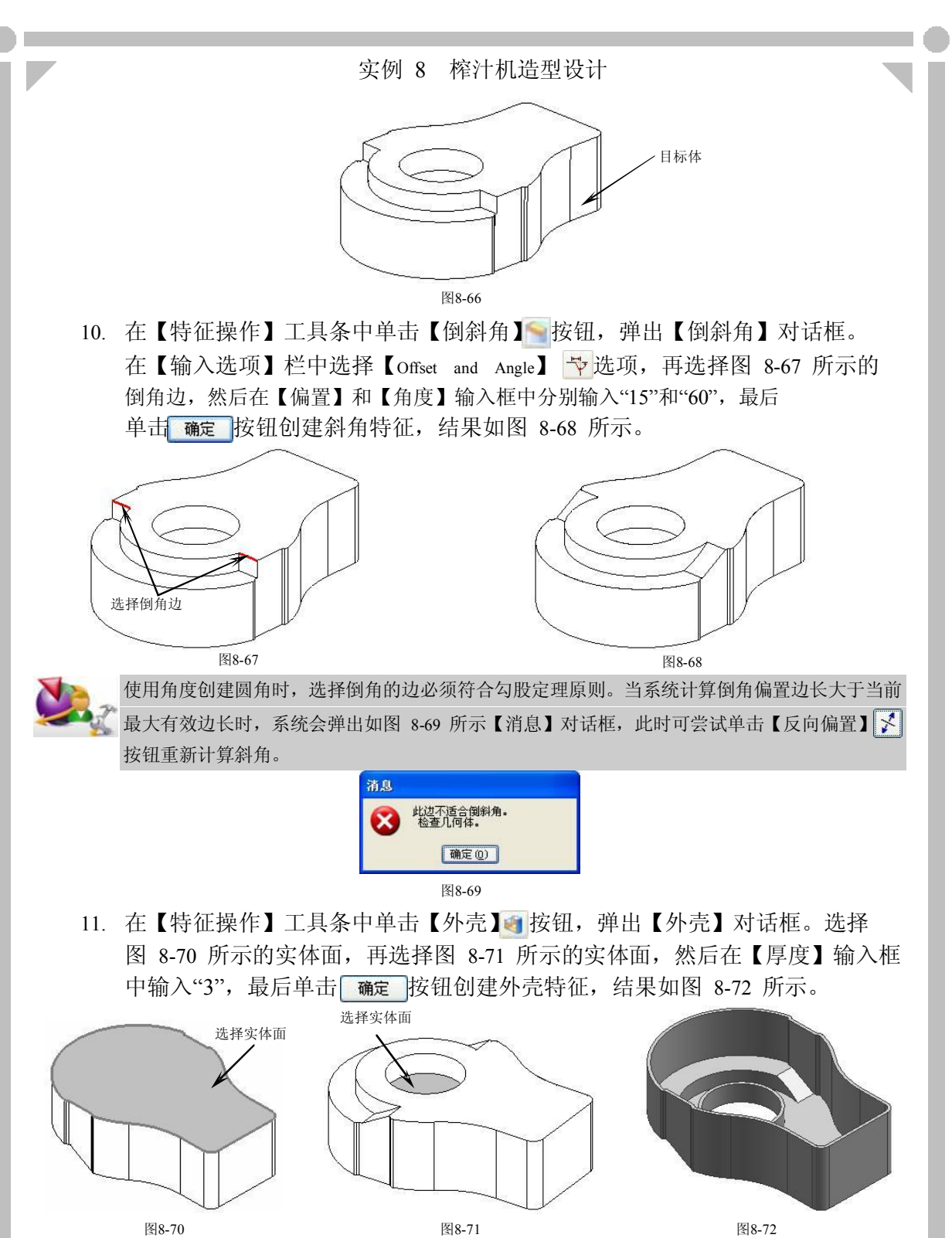

12. 打开部件导航器, 双击 shell】选项重新打开【外壳】对话框, 如图 8-73 所 示。单击【Alternate Thickness List】 <sub>8</sub> 核钮, 选择图 8-74 所示有实体面, 然后 在【Setl T】输入框中输入"6",最后单击<mark>(确定)</mark>按钮修改该面壳体厚度。

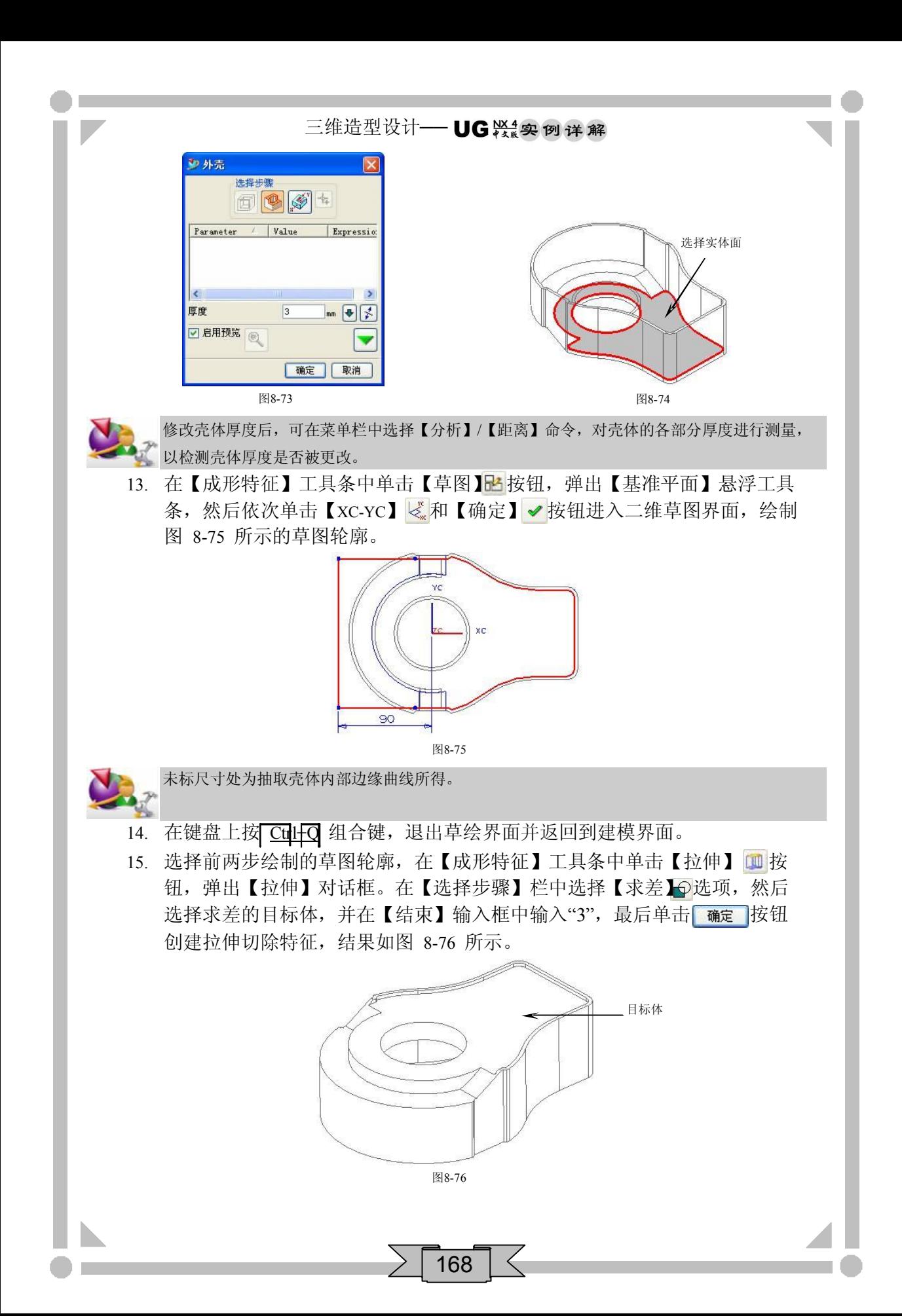

16. 在【成形特征】工具条中单击【草图】 按钮,弹出【基准平面】悬浮工具 条。选择图 8-77 所示的实体面作为草绘平面, 然后单击【确定】 ◆ 按钮进入 二维草图界面,绘制图 878 所示的草图轮廓。

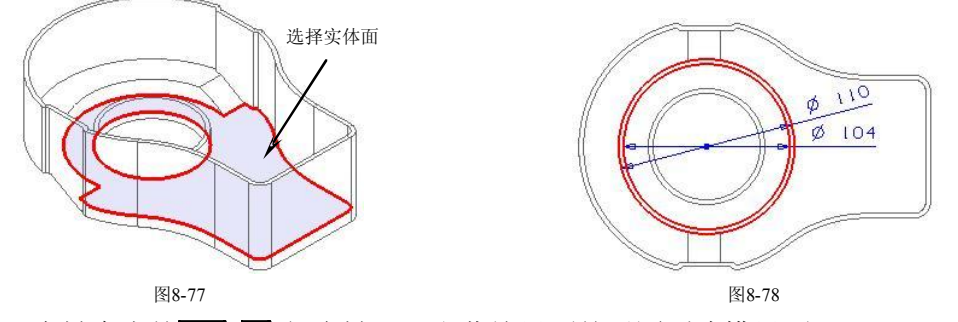

- 17. 在键盘上按 Ctrl+O 组合键, 退出草绘界面并返回到建模界面。
- 18. 选择前两步绘制的草图轮廓, 在【成形特征】工具条中单击【拉伸】 11 按 钮, 弹出【拉伸】对话框。在【选择步骤】栏中选择【求和】 ● 选项, 然后 选择求和的目标体,并在【结束】输入框中输入"37",最后单击 确定 按钮 \_\_\_\_\_| 创建拉伸特征,结果如图 8-79 所示。

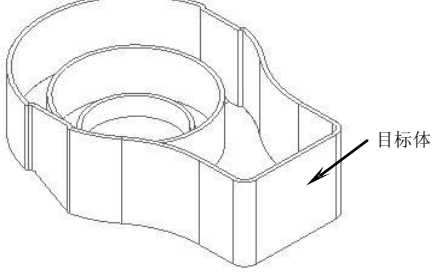

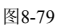

19. 选择图 8-80 所示的特征边缘。在【成形特征】工具条中单击【拉伸】面按 钮, 弹出【拉伸】对话框。在【选择步骤】栏中选择【ZC 轴】 忆选项, 然后 在【结束】输入框中输入"-20",勾选【偏置】选项,并在【结束】输入框中 输入偏置值"3"。在【选择步骤】栏中选择【求和】 ● 选项, 选择求和特 征,最后单击 确定 按钮创建拉伸特征,结果如图 8-81 所示。

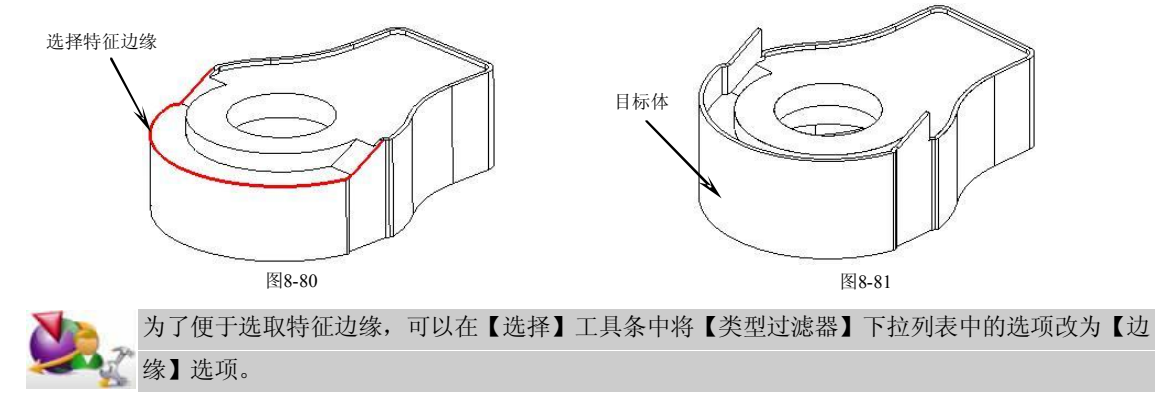

## 三维造型设计 - UG 兴黎 到详解

20. 在【特征操作】工具条中单击【修剪体】 按钮,弹出【修剪体】对话框。 选择图 8-82 所示的目标体,然后在【选择步骤】栏中依次选择【平面】 < 【XC-YC】 を选项,最后依次单击【修剪方向反向】 和 确定 按钮创建修 \_\_\_\_\_\_\_\_ 剪体特征,结果如图 8-83 所示。

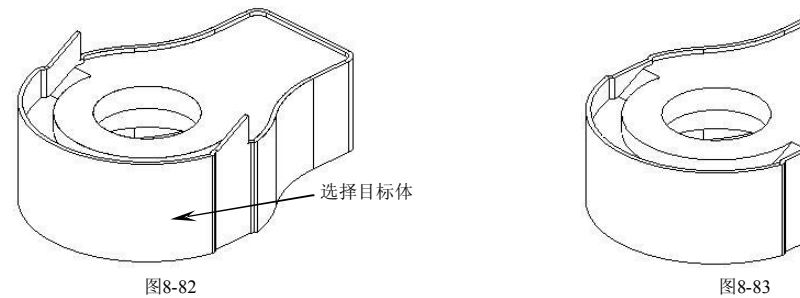

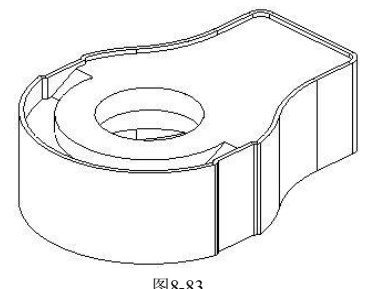

21. 在【成形特征】工具条中单击【草图】 PM按钮,弹出【基准平面】悬浮工具 条。选择图 8-84 所示的实体面作为草绘平面, 然后单击【确定】 √ 按钮进入 二维草图界面,绘制图 885 所示的草图轮廓。

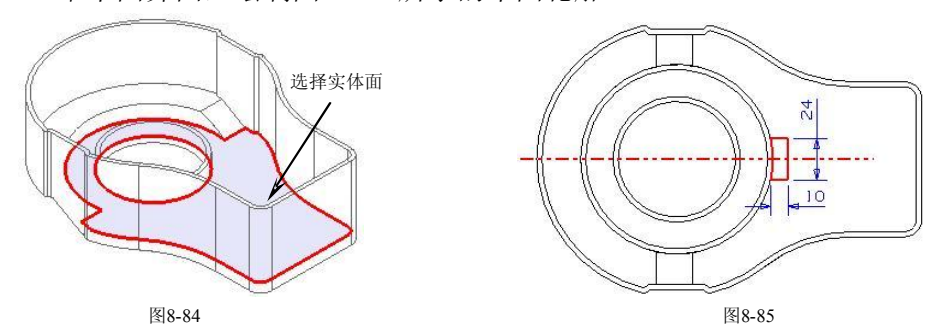

- 22. 在键盘上按 Ctrl+O 组合键, 退出草绘界面并返回到建模界面。
- 23. 选择前两步绘制的草图轮廓, 在【成形特征】工具条中单击【拉伸】 画 按 钮,弹出【拉伸】对话框。在【选择步骤】栏中选择【求和】 ●选项,然后 选择求和的目标体,并在【结束】输入框中输入"24",最后单击 确定 |按钮 \_\_\_\_ | 创建拉伸特征,结果如图 8-86 所示。

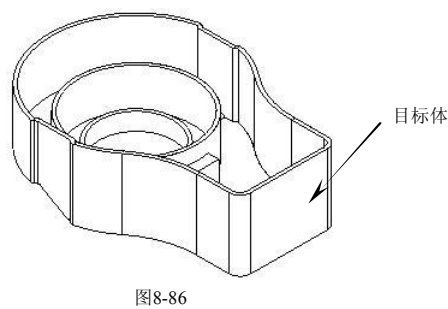

24. 在【成形特征】工具条中单击【草图】时按钮,弹出【基准平面】悬浮工具 条。选择图 8-87 所示的实体面作为草绘平面, 然后单击【确定】 ◆ 按钮进入 二维草图界面,绘制图 888 所示的草图轮廓。

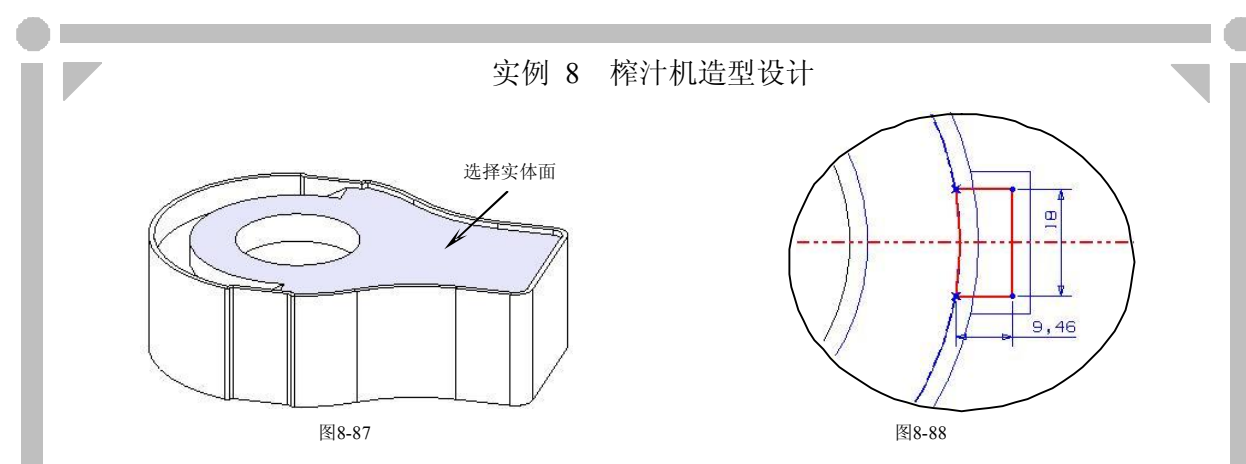

25. 在键盘上按 Ctll+O 组合键, 退出草绘界面并返回到建模界面。

26. 选择前两步绘制的草图轮廓, 在【成形特征】工具条中单击【拉伸】 四按 钮,弹出【拉伸】对话框。在【选择步骤】栏中选择【求差】 ①选项, 然后 选择求差的目标体,并在【结束】输入框中输入"-24",最后单击 确定 |按钮\_\_\_\_\_ | 创建拉伸切除特征,结果如图 8-89 所示。

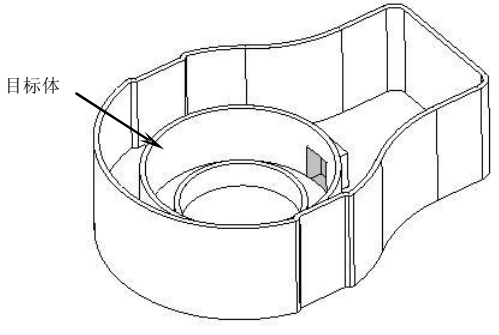

图8-89

27. 在【特征操作】工具条中单击【拔模角】 按钮,弹出【拔模角】对话框。 在【选择步骤】栏中选择【固定平面】 @选项,选择图 8-90 所示的固定平 面,再选择图 8-91 所示的拔模面。在【SetlA】输入框中输入"10", 最后单 击 确定 按钮创建拔模特征,结果如图 8-92 所示。

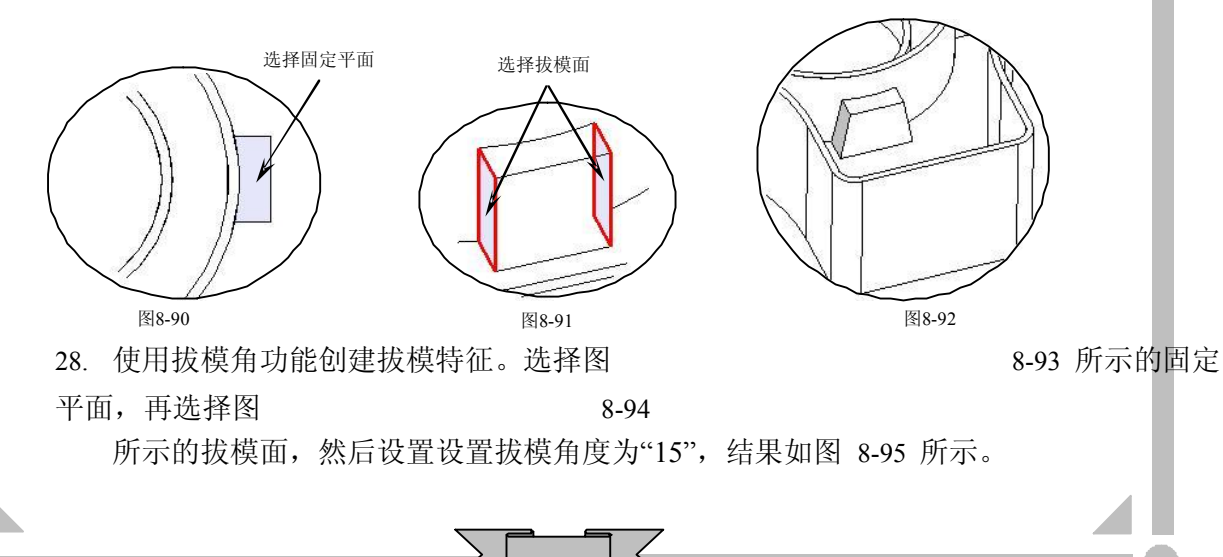

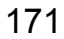

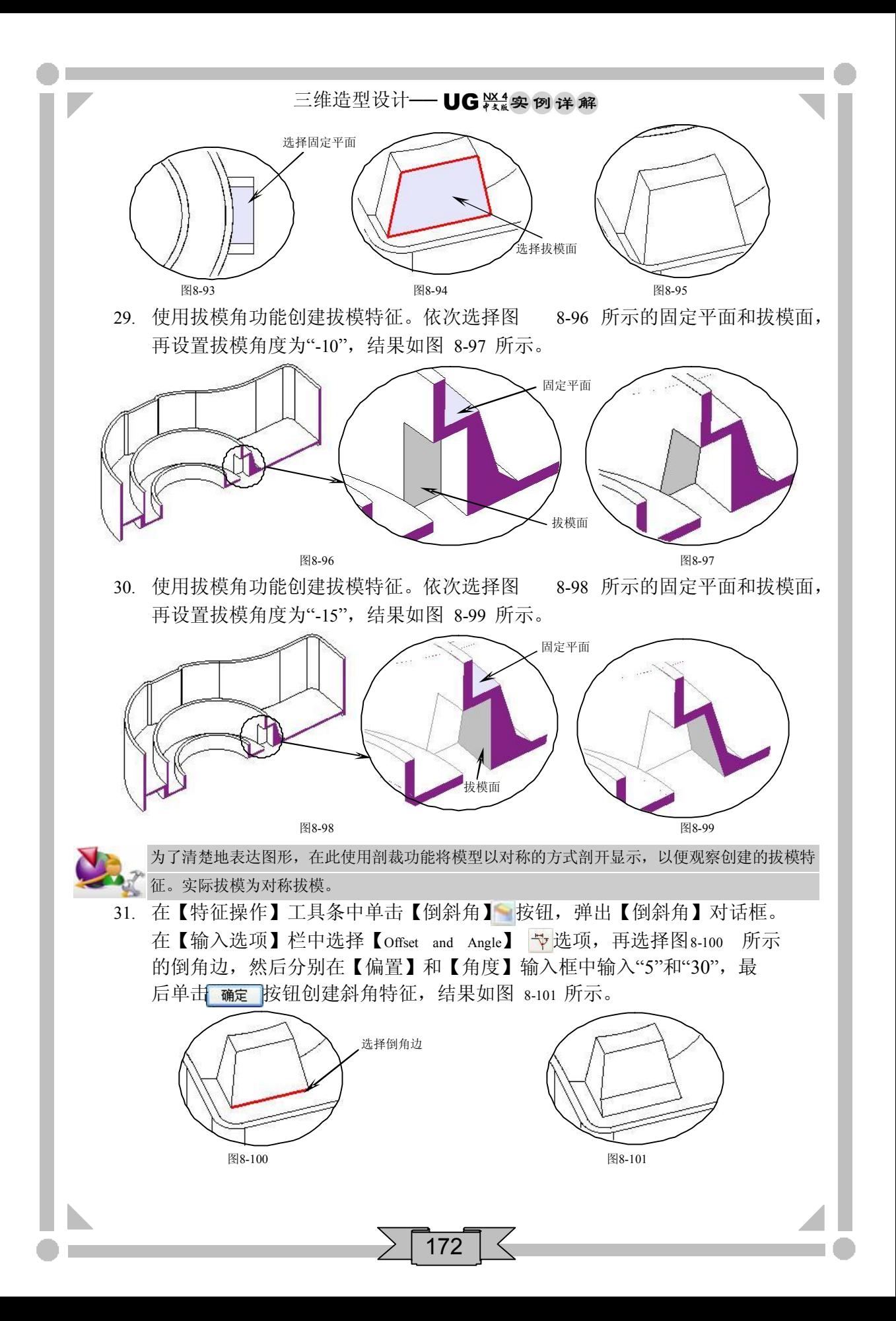

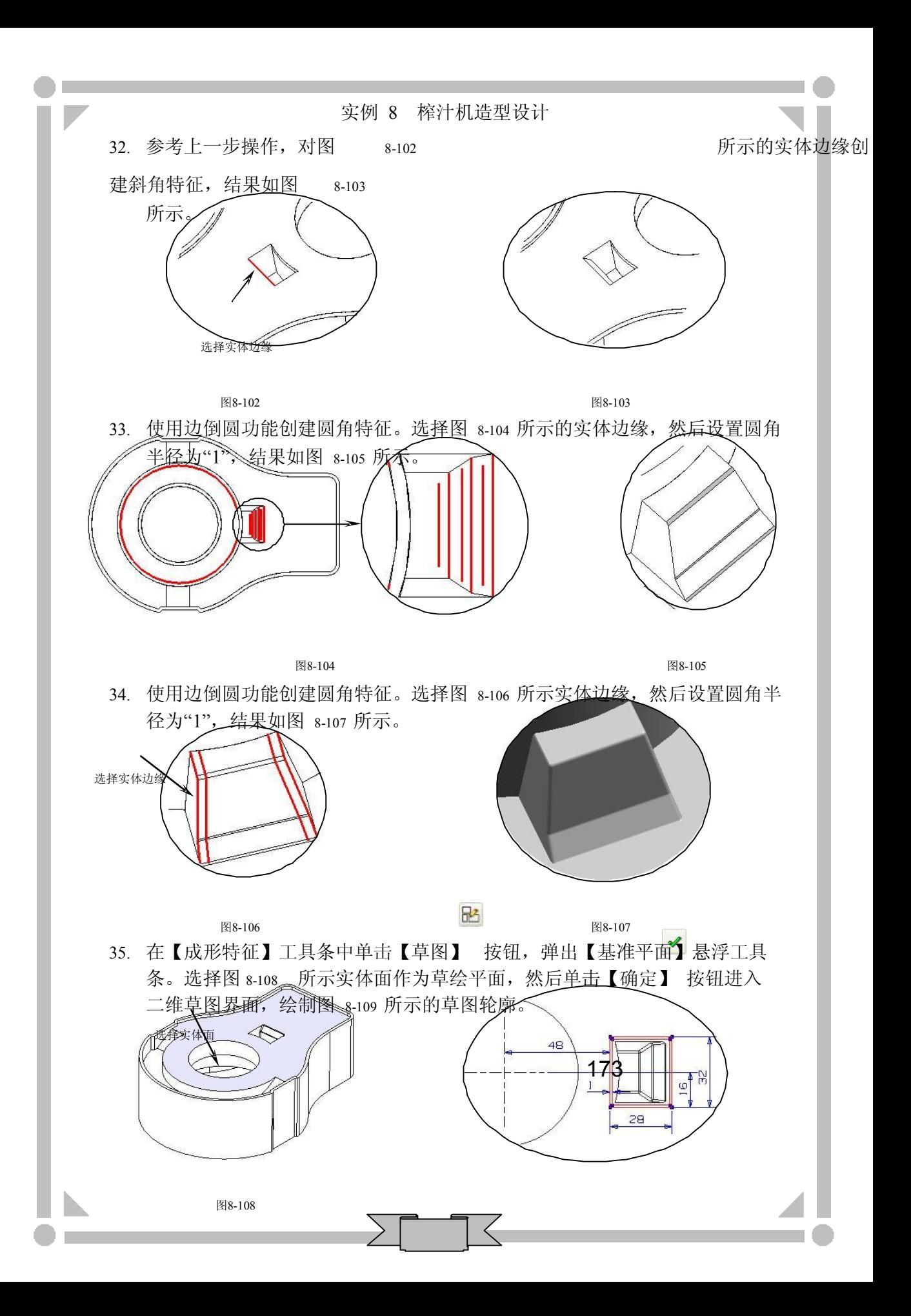

图8-109

# 三维造型设计 - UG 紧要 例 详 解

- 36. 在键盘上按 CtuH 可组合键, 退出草绘界面并返回到建模界面。
- 37. 选择前两步绘制的草图轮廓, 在【成形特征】工具条中单击【拉伸】 四按 钮, 弹出【拉伸】对话框。在【选择步骤】栏中选择【求和】 ●选项, 然后 选择求和的目标体,并在【结束】输入框中输入"1",最后单击<mark>【确定】</mark>按钮\_\_\_\_\_\_| 创建拉伸特征,结果如图 8110 所示。

![](_page_22_Figure_3.jpeg)

38. 在【成形特征】工具条中单击【草图】时按钮,弹出【基准平面】悬浮工具 条。选择图 8-111 所示的实体面作为草绘平面, 然后单击【确定】 ◆ 按钮进 入二维草图界面, 绘制图 8-112 所示的草图轮廓。

![](_page_22_Figure_5.jpeg)

- 39. 在键盘上按 Ctil+Q 组合键, 退出草绘界面并返回到建模界面。
- 40. 选择前两步绘制的草图轮廓, 在【成形特征】工具条中单击【拉伸】 [1] 按 钮, 弹出【拉伸】对话框。在【选择步骤】栏中选择【求和】 ● 选项, 然后 选择求和的目标体,并在【结束】输入框中输入"3",最后单击 <mark>确定</mark> 按钮 创建拉伸特征,结果如图 8-113 所示。

![](_page_22_Figure_8.jpeg)

41. 在【特征操作】工具条中单击【拔模角】<sup>5</sup>按钮,弹出【拔模角】对话框。<br>在【选择步骤】栏中选择【-ZC 轴】 [<sup>76</sup>选项,选择图 s-114 所示的固定平面, 然后选择图 8-115 所示的拔模面。在【Set1A】输入框中输入"3",最后单击 确定 按钮创建拔模特征。

![](_page_23_Figure_2.jpeg)

42. 在【成形特征】工具条中单击【草图】 按钮,弹出【基准平面】悬浮工具 条。选择图 8-116 所示的实体面作为草绘平面, 然后单击【确定】 ◆ 按钮进 入二维草图界面, 绘制图 8-117 所示的草图轮廓。

![](_page_23_Figure_4.jpeg)

- 43. 在键盘上按 Ctil+Q 组合键, 退出草绘界面并返回到建模界面。
- 44. 选择前两步绘制的草图轮廓, 在【成形特征】工具条中单击【拉伸】 11 按 钮,弹出【拉伸】对话框。在【选择步骤】栏中选择【求和】 ●选项,然后 选择求和的目标体,并在【结束】输入框中输入"2",最后单击 按钮 创建拉伸特征,结果如图 8118 所示。
- 45. 使用边倒圆功能创建圆角特征,结果如图 8-119 所示。

![](_page_23_Figure_8.jpeg)

46. 在【成形特征】工具条中单击【实例特征】】按钮,弹出【实例】对话框。

# 三维造型设计 - UG 兴 实例详解

单击 镜像在】【镜像特征】对话框。选择前两步创建的特征,单击\_\_\_\_ MB2, 然后在【平面方法】栏中选择【平面】 秘选项, 在弹出的【基准平 面】对话框中依次单击【XC-ZC】  $\mathbb{S}_x$ 和 确定 按钮,最后在【镜像特征】对 话框中单击 确定 按钮创建镜像特征, 结果如图 8-120 所示。

![](_page_24_Picture_2.jpeg)

47. 在【成形特征】工具条中单击【草图】时按钮,弹出【基准平面】悬浮工具 条。选择图 8-121 所示实体面作为草绘平面, 然后单击【确定】√ 按钮进入 二维草图界面,绘制图 8122 所示的草图轮廓。

![](_page_24_Figure_4.jpeg)

- 48. 在键盘上按 Ctil+Q 组合键, 退出草绘界面并返回到建模界面。
- 49. 选择前两步绘制的草图轮廓, 在【成形特征】工具条中单击【拉伸】 11 按 钮,弹出【拉伸】对话框。在【选择步骤】栏中选择【求和】 ●选项,然后 选择求和的目标体,并在【结束】输入框中输入"14",最后单击 确定 按钮 \_\_\_\_\_\_| 创建拉伸特征,结果如图 8123 所示。

![](_page_24_Figure_7.jpeg)

50. 使用边倒圆功能创建圆角特征。选择图 8124 所示实体边缘,然后设置圆角半 径为"2",结果如图 8-125 所示。

![](_page_25_Figure_0.jpeg)

51. 使用边倒圆功能创建圆角特征。选择图 8126 所示实体边缘,圆角半径为 "1",结果如图 8127 所示。

![](_page_25_Figure_2.jpeg)

![](_page_25_Figure_3.jpeg)

52. 在【成形特征】工具条中单击【草图】时按钮,弹出【基准平面】悬浮工具 条。选择图 8-128 所示的实体面作为草绘平面, 然后单击【确定】按钮进 入二维草图界面,绘制图 8129 所示的草图轮廓。

![](_page_25_Figure_5.jpeg)

- 53. 在键盘上按 CtlHO 组合键, 退出草绘界面并返回到建模界面。
- 54. 选择前两步绘制的草图轮廓, 在【成形特征】工具条中单击【拉伸】 四按 钮, 弹出【拉伸】对话框。在【选择步骤】栏中选择【求和】 ●选项, 然后 选择求和的目标体,并在【结束】输入框中输入"2",最后单击 高定 按钮 创建拉伸特征,结果如图 8130 所示。

![](_page_25_Figure_8.jpeg)

![](_page_26_Figure_0.jpeg)

![](_page_26_Figure_1.jpeg)

图8-131 图8-132

56. 选择图 8-133 所示的实体边,在【成形特征】工具条中单击【拉伸】 11 按 钮,弹出【拉伸】对话框。在【选择步骤】栏中选择【求差】 <sup>①</sup>选项, 然后 选择求差的目标体,并在【结束】输入框中输入"5"。勾选【偏置】选项, 设置单边偏置,然后输入结束值"2",最后单击 商定 按钮创建拉伸切除特 征,结果如图 8134 所示。

![](_page_26_Figure_4.jpeg)

57. 完成机身 1 的设计, 在【标准】工具条中单击【保存】 按钮, 保存所有数 据。

![](_page_26_Picture_6.jpeg)

- 1. 在键盘上按 Ctrl+M 组合键进入建模界面。在【实用工具】工具条中的【工作 图层】输入框中输入"3",并将图层 3 设为工作图层,然后在键盘上按 Ctrl+L 组合键, 弹出【图层的设置】对话框, 依次选择图层 1 和图层 2, 最后 依次单击 不可见 和 确定 按钮更改图层设置。
- 2. 在【实用工具】工具条中单击【动态 by WCS】 按钮,选择 zc 方向箭头,在 【距离】输入框中输入"-120",然后在键盘上按 Enter 键移动坐标系, 最后 单击 MB2 退出该功能。
- 3. 在【成形特征】工具条中单击【圆柱】 【按钮,弹出【圆柱】对话框。单击 直径,高度 按钮, 弹出【矢量构造器】对话框。单击【ZC 轴】 忆按

钮, 在【直径】和【高度】输入框中分别输入"160"和"120",然后依次单 击<mark>【 确定 】和 重置 </mark>按钮,再单击两次 <u>MB2</u> 创建圆柱体,结果如图8-135 所示。

![](_page_27_Figure_2.jpeg)

- 4. 在【矢量构造器】中单击 取消 按钮,退出该功能。
- 5. 选择图 8-136 所示的实体边, 在【成形特征】工具条中单击【拉伸】 的按 钮,弹出【拉伸】对话框。在【选择步骤】栏中选择【求差】 5选项,然后 选择求差的目标体,并在【结束】输入框中输入"3"。勾选【偏置】选项, 设置双边偏置,然后输入结束值"-3",最后单击<mark>一确定 </mark>按钮创建拉伸切除特 征,结果如图 8137 所示。

![](_page_27_Figure_5.jpeg)

![](_page_27_Figure_6.jpeg)

![](_page_27_Figure_7.jpeg)

![](_page_27_Figure_8.jpeg)

6. 在【成形特征】工具条中单击【草图】B 按钮,弹出【基准平面】悬浮工具 条,再单击【基准平面】 参按钮,弹出【基准平面】对话框,然后单击 【XC-YC】 << 按钮, 并在【偏置】输入框中输入"120", 最后依次单击输定 和【确定】√按钮进入二维草图界面,绘制图 8-138 所示的草图轮廓。

![](_page_27_Figure_10.jpeg)

- 7. 在键盘上按 Ctrl+O 组合键, 退出草绘界面并返回到建模界面。
- 8. 选择前两步绘制的草图轮廓, 在【成形特征】工具条中单击【拉伸】 面按 钮, 弹出【拉伸】对话框。在【选择步骤】栏中选择【求差】 心选项, 然后 选择求差的目标体,并在【结束】输入框中输入"-8",最后单击 确定 按钮

# 三维造型设计 - UG ※ 实例详解

创建拉伸切除特征,结果如图 8-139 所示。

![](_page_28_Figure_2.jpeg)

![](_page_28_Picture_3.jpeg)

若创建拉伸特征中选择布尔运算方式,当绘图区中只有惟一一个实体特征存在时,系统会自动判 断以该特征做为布尔运算的主体。当绘图区中存在多个特征时,系统将提示选择要进行布尔运算 的主体,此时需另外选择主体方可创建特征。

9. 在【成形特征】工具条中单击【草图】 2 按钮, 弹出【基准平面】悬浮工具 条,再单击【基准平面】 较钮,弹出【基准平面】 对话框,然后单击【XC-YC】 按钮,并在【偏置】输入框中输入"120",最后依次单击 和 【确定】√ 按钮进入二维草图界面, 绘制图 8-140 所示的草图轮廓。

![](_page_28_Figure_6.jpeg)

图8-140

- 10. 在键盘上按 Ctrl+Q 组合键, 退出草绘界面并返回到建模界面。
- 11. 选择前两步绘制的草图轮廓, 在【成形特征】工具条中单击【拉伸】 [1] 按 钮,弹出【拉伸】对话框。在【选择步骤】栏中选择【求差】 6选项, 然后 选择求差的目标体,并在【结束】输入框中输入"-75",最后单击 醃定 按钮 \_\_\_\_\_\_| 创建拉伸切除特征,结果如图 8-141 所示。

![](_page_28_Figure_10.jpeg)

12. 在【成形特征】工具条中单击【实例特征】 按钮,弹出【实例】对话框。 单击 镜像样征【镜像特征】对话框。选择图 8-142 所示的镜像特 征,单击 MB2, 在【平面方法】栏中选择【平面】 ③选项, 然后在弹出的 【基准平面】对话框中依次单击【XC-ZC】 & 和 确定 按钮, 最后在【镜像

![](_page_28_Picture_12.jpeg)

![](_page_29_Figure_0.jpeg)

13. 在【成形特征】工具条中单击【草图】R 按钮,弹出【基准平面】悬浮工具 条,再单击【基准平面】 <sup><></sup> 按钮, 弹出【基准平面】对话框, 然后单击【XC-YC】 按钮,并在【偏置】输入框中输入"120",最后依次单击 和 【确定】 按钮进入二维草图界面,绘制图 8-144 所示的草图轮廓。

![](_page_29_Figure_2.jpeg)

- 14. 在键盘上按 Ctil+Q 组合键, 退出草绘界面并返回到建模界面。
- 15. 选择前两步绘制的草图轮廓, 在【成形特征】工具条中单击【拉伸】 四按 钮, 弹出【拉伸】对话框。在【选择步骤】栏中选择【求和】 ● 选项, 然后 选择求和的目标体,并在【结束】输入框中输入"2",最后单击<mark>【确定】</mark>按钮\_\_\_\_\_\_| 创建拉伸特征,结果如图 8145 所示。

![](_page_29_Figure_5.jpeg)

16. 在【成形特征】工具条中单击【草图】B 按钮,弹出【基准平面】悬浮工具 条单击【基准平面】 够按钮, 弹出【基准平面】对话框。选择图 8-146 所示 的实体面,然后依次单击 确定 和【确定】 按钮进入二维草图界面, 绘制 图 8147 所示的草图轮廓。

![](_page_30_Figure_0.jpeg)

- 17. 在键盘上按 Ctil+Q 组合键, 退出草绘界面并返回到建模界面。
- 18. 选择前两步绘制的草图轮廓, 在【成形特征】工具条中单击【拉伸】 10 按 钮,弹出【拉伸】对话框。在【选择步骤】栏中选择【求差】 2选项,然后 选择求差的目标体,并在【结束】输入框中输入"-3",最后单击<mark>(确定)</mark>按钮\_\_\_\_\_\_| 创建拉伸切除特征,结果如图 8148 所示。

![](_page_30_Figure_3.jpeg)

19. 使用实例特征功能, 沿【YC-ZC】 逆镜像上一步创建的拉伸切除特征, 结果 如图 8149 所示。

![](_page_30_Figure_5.jpeg)

20. 在【成形特征】工具条中单击【草图】 P 按钮, 弹出【基准平面】悬浮工具 条,再单击【基准平面】 <br />
按钮, 弹出【基准平面】对话框, 然后单击【XC-YC】 《按钮,并在【偏置】输入框中输入"120",最后依次单击 【 确定 】和 【确定】√ 按钮进入二维草图界面, 绘制图 8-150 所示的草图轮廓。

![](_page_30_Figure_7.jpeg)

182

21. 在键盘上按 Ctu-O 组合键, 退出草绘界面并返回到建模界面。

22. 选择前两步绘制的草图轮廓, 在【成形特征】工具条中单击【拉伸】 四 按 钮,弹出【拉伸】对话框。在【选择步骤】栏中选择【求差】  $\bigcirc$ 选项, 然后 选择求差的目标体,并在【结束】输入框中输入"25",最后单击 按钮 创建拉伸切除特征,结果如图 8-151 所示。

![](_page_31_Figure_2.jpeg)

23. 在【成形特征】工具条中单击【草图】时按钮,弹出【基准平面】悬浮工具 条,然后依次单击【XC-YC】 ※和【确定】 按钮进入二维草图界面,绘制 图 8152 所示的草图轮廓。

![](_page_31_Figure_4.jpeg)

- 24. 在键盘上按 Ctu-<br />
 纽合键, 退出草绘界面并返回到建模界面。
- 25. 选择前两步绘制的草图轮廓,在【成形特征】工具条中单击【拉伸】 11 钮,弹出【拉伸】对话框。在【选择步骤】栏中选择【求和】 ●选项,然后 选择求和的目标体,并在【结束】输入框中输入"-12",最后单击 确定 按钮 \_\_\_\_\_\_| 创建拉伸特征,结果如图 8-153 所示。

![](_page_31_Figure_7.jpeg)

26. 在【成形特征】工具条中单击【草图】时按钮,弹出【基准平面】悬浮工具 条,然后依次单击【XC-YC】 ※和【确定】 按钮进入二维草图界面,绘制 图 8154 所示的草图轮廓。

![](_page_32_Picture_0.jpeg)

- 27. 在键盘上按 Ctrl+Q 组合键, 退出草绘界面并返回到建模界面。
- 28. 选择前两步绘制的草图轮廓, 在【成形特征】工具条中单击【拉伸】 1 按 钮,弹出【拉伸】对话框。在【选择步骤】栏中选择【求差】 5选项,然后 选择求差的目标体,并在【结束】输入框中输入"125",最后单击 <mark>而定</mark> 按\_\_\_\_\_\_| 钮创建拉伸切除特征,结果如图 8155 所示。

![](_page_32_Figure_3.jpeg)

图8-155

29. 使用边倒圆功能创建圆角特征。选择图 8-156 所示的实体边缘, 然后设置圆角 半径为"3",结果如图 8-157 所示。

![](_page_32_Figure_6.jpeg)

![](_page_32_Figure_7.jpeg)

30. 在【特征操作】工具条中单击【外壳】可按钮,弹出【外壳】对话框。选择 图 8-158 所示的实体底面, 在【厚度】输入框中输入"3", 最后单击确定 按 钮创建外壳特征,结果如图 8159 所示。

![](_page_33_Figure_1.jpeg)

![](_page_33_Figure_2.jpeg)

31. 在【成形特征】工具条中单击【基准平面】 按钮, 然后选择图 8-160 所示 的基准轴, 最后单击 MB2 创建基准平面, 结果如图 8-161 所示。

![](_page_33_Figure_4.jpeg)

![](_page_33_Figure_5.jpeg)

- 32. 在【成形特征】工具条中单击【草图】时按钮,弹出【基准平面】悬浮工具 条。选择上一步创建的基准平面,然后单击【确定】 √ 按钮进入二维草图界
	- 面,绘制图 8162 所示的草图轮廓。

![](_page_33_Figure_8.jpeg)

- 33. 在键盘上按 Ctrl+O 组合键, 退出草绘界面并返回到建模界面。
- 34. 选择前两步绘制的草图轮廓, 在【成形特征】工具条中单击【拉伸】 [1] 按 钮,弹出【拉伸】对话框。在【选择步骤】栏中选择【求和】 ●选项,然后 选择求和的目标体,在【起始】下拉列表中选择【对称值】选项,并在输入 框中输入"1.5",最后单击 商定 按钮创建拉伸特征,结果如图 8-163 所示。

![](_page_33_Figure_11.jpeg)

三维造型设计 - UG 兴 实例详解

35. 使用实例特征功能,沿【XC-ZC】 tkk镜像上一步创建的拉伸特征,结果如图 8164 所示。

![](_page_34_Figure_2.jpeg)

36. 使用倒斜角功能创建斜角特征。选择实体边缘,如图 8-165 所示,然后设置斜 角值为"4",结果如图 8-166 所示。

![](_page_34_Figure_4.jpeg)

37. 在【成形特征】工具条中单击【草图】B 按钮,弹出【基准平面】悬浮工具 条。单击【基准平面】 令按钮,弹出【基准平面】对话框。选择图 8-167 所 示实体面,然后依次单击 确定 |和【确定】✔按钮进入二维草图界面,绘制 图 8168 所示的草图轮廓。

![](_page_34_Figure_6.jpeg)

- 38. 在键盘上按 Ctil+Q 组合键, 退出草绘界面并返回到建模界面。
- 39. 选择前两步会制的草图轮廓, 在【成形特征】工具条中单击【拉伸】 四按 钮, 弹出【拉伸】对话框。在【选择步骤】栏中选择【求和】 ●选项, 然后 选择求和的目标体,并在【结束】输入框中输入"3",最后单击 商定 按钮 创建拉伸特征,结果如图 8169 所示。

实例 8 榨汁机造型设计

![](_page_35_Picture_1.jpeg)

- 图8-169
- 40. 使用边倒圆功能创建圆角特征。选择图 8170 所示的实体边缘,然后设置圆角 半径为"2",结果如图 8-171 所示。

![](_page_35_Figure_4.jpeg)

41. 选择图 8-172 所示的实体边, 在【成形特征】工具条中单击【拉伸】 的按 钮,弹出【拉伸】对话框。在【选择步骤】栏中选择【求和】 ●选项,然后 选择求和的目标体,并在【结束】输入框中输入"3"。勾选【偏置】选项, 设置双边偏置,然后输入结束值"1",最后单击 商定 按钮创建拉伸特征, 结果如图 8173 所示。

![](_page_35_Figure_6.jpeg)

42. 在【成形特征】工具条中单击【草图】四按钮,弹出【基准平面】悬浮工具 条,再单击【基准平面】 多按钮,弹出【基准平面】对话框,然后单击 【XC-YC】 | << 按钮, 并在【偏置】输入框中输入"-19", 最后依次单击 ■ 确定 和【确定】 ◆ 按钮进入二维草图界面, 绘制图 8-174 所示的草图 轮廓。

![](_page_36_Figure_0.jpeg)

- 43. 在键盘上按 Ctrl+O 组合键, 退出草绘界面并返回到建模界面。
- 44. 选择前两步绘制的草图轮廓, 在【成形特征】工具条中单击【拉伸】 10 按 钮,弹出【拉伸】对话框。在【选择步骤】栏中选择【求和】 ●选项,然后 选择求和的目标体,并在【结束】输入框中输入"-20",最后单击 确定 按钮 \_\_\_\_\_\_| 创建拉伸特征,结果如图 8-175 所示。

![](_page_36_Figure_3.jpeg)

45. 在【成形特征】工具条中单击【草图】中按钮,弹出【基准平面】悬浮工具 条。单击【基准平面】 令按钮, 弹出【基准平面】对话框。选择图 8-176 所 示的实体面,然后依次单击 确定 和【确定】 按钮进入二维草图界面,绘 制图 8177 所示的草图轮廓。

![](_page_36_Figure_5.jpeg)

- 46. 在键盘上按 Ctil+Q 组合键, 退出草绘界面并返回到建模界面。
- 47. 选择前两步绘制的草图轮廓, 在【成形特征】工具条中单击【拉伸】 [1] 按 钮, 弹出【拉伸】对话框。在【选择步骤】栏中选择【求差】可选项, 然后 选择求差的目标体,并在【结束】输入框中输入"-20",最后单击 确定 按钮 创建拉伸切除特征,结果如图 8178 所示。

![](_page_37_Figure_1.jpeg)

48. 使用实例特征功能, 沿【XC-ZC】  $\mathfrak{g}_{\ast}$ 镜像上一步创建的拉伸特征, 结果如图 8179 所示。

![](_page_37_Figure_3.jpeg)

![](_page_37_Figure_4.jpeg)

49. 在【成形特征】工具条中单击【草图】2 按钮, 弹出【基准平面】悬浮工具 条。单击【基准平面】 <> 按钮, 弹出【基准平面】对话框。选择图 8-180 所 示实体面,然后依次单击 确定 和【确定】✔按钮进入二维草图界面,绘制 图 8181 所示的草图轮廓。

![](_page_37_Figure_6.jpeg)

![](_page_37_Figure_7.jpeg)

确定

- 50. 在键盘上按 Ctll+O 组合键, 退出草绘界面并返回到建模界面。
- 51. 选择前两步绘制的草图轮廓, 在【成形特征】工具条中单击【拉伸】 四按 钮, 弹出【拉伸】对话框。在【选择步骤】栏中选择【求差】 <sup>①选项,</sup> 然

![](_page_37_Figure_10.jpeg)